# **Simplify date and time entry**

For dates, you do not need to type slashes — the system adds them automatically. For **months** January through September and **days** 1-9, you must add a 0 before the number. For **years**, you only need to type two digits. If the year is between 0 and 28, the century is assumed to be 2000. If the year is greater than 28, the century is assumed to be 1900.

- **123119**=12/31/2019
- **060923**=06/09/2023
- Type the following shortcuts in any date field:
	- **t**=today's date
	- **t+1**=tomorrow
	- **t+2**=today+2 days
	- **t-1**=yesterday
	- **t-2**=today-2 days
- For times, you do not need to type colons or an AM/PM notation. Hours that are between 6 and 11 are formatted as AM. 12 and hours less than 6 are formatted as PM.
	- **344**=3:44 PM **1100**=11:00 AM

#### **Aspen remembers last selected record**

Aspen remembers the last record you selected on a list. To view the same record the next time you visit the list, just click the desired side-tab.

#### **Quick Find**

#### Use **CTRL+F** for a search pop-up.

Type a search value, then press **ENTER** to go to the record matching that value, or the closest match. For example, if you type **Beals** and there is no student with that last name, you might be brought to **Beale**.

## **Filter your lists to focus your efforts**

On list pages, use the **Filter** menu **that** to streamline your list to only the records you need to work with. This helps you:

- Focus your attention on the necessary records.
- Maintain your filter even when you leave the list and come back later—you won't need to find the records again.
- Move from one record's detail page to another more easily with the record navigation buttons.
- Load the list more quickly, since there are fewer records.

#### **Text Editor Tools**

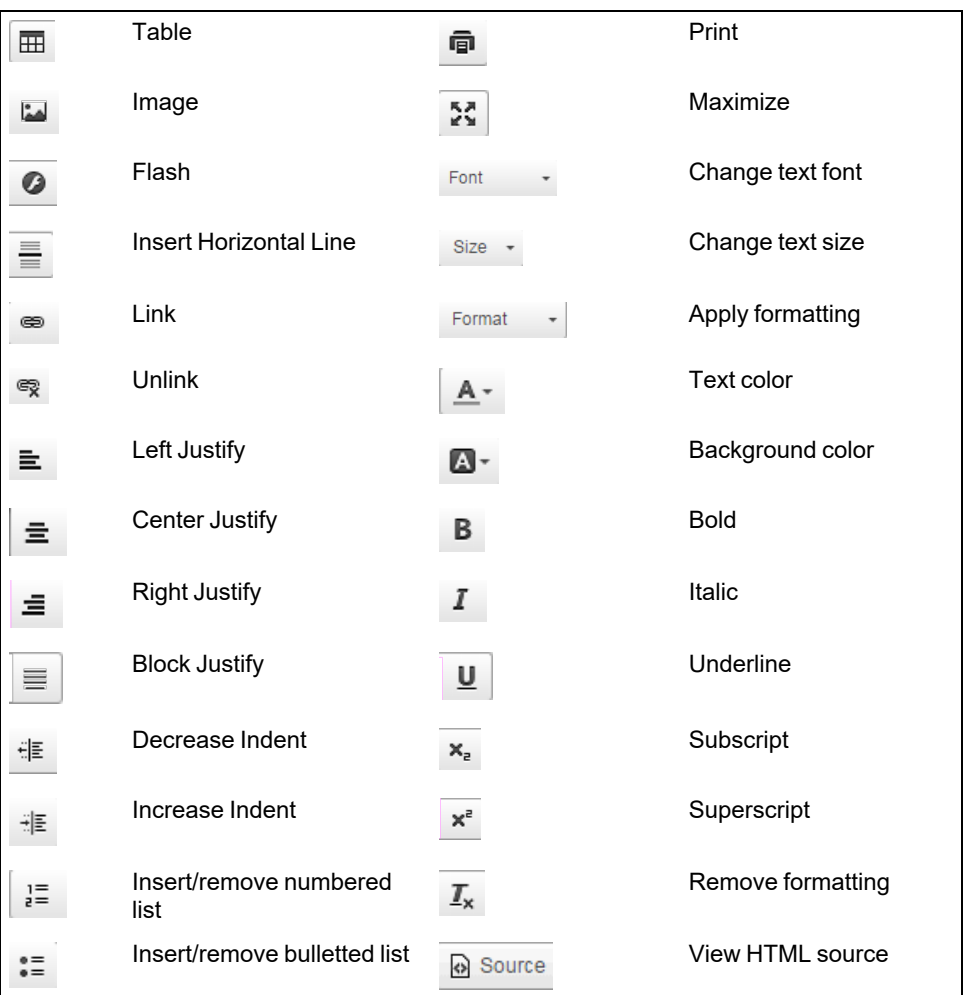

# **Use auxiliary field sets**

When you need an obscure field set, it isn't efficient to keep making a new one. This takes time and uses space on your **Field Set menu** . Instead create one field set that you will edit each time you need an obscure one. Name it **My Fields** or **Quick Fields** to help yourself find it.

# **Click 'n go**

You don't need to open a particular record before clicking a side-tab. To view a record's details, select the checkbox next to the record and then click the desired side-tab.

# **Don't confirm the confirmation**

Aspen displays a confirmation message when you save a record or an operation completes. It is not necessary to click OK. The message disappears after a few moments.

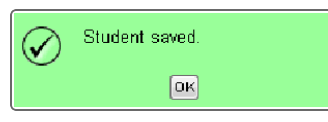

# **Detail and Form Pages**

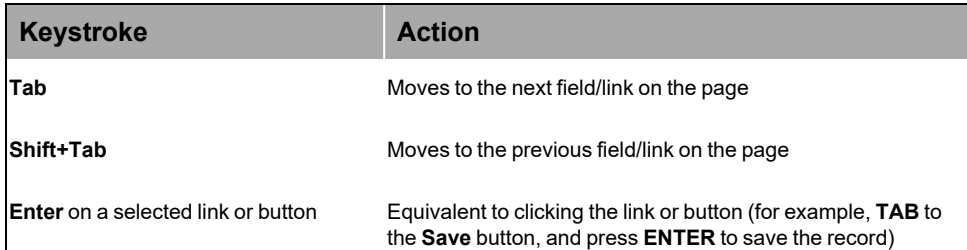

# **Pick Lists**

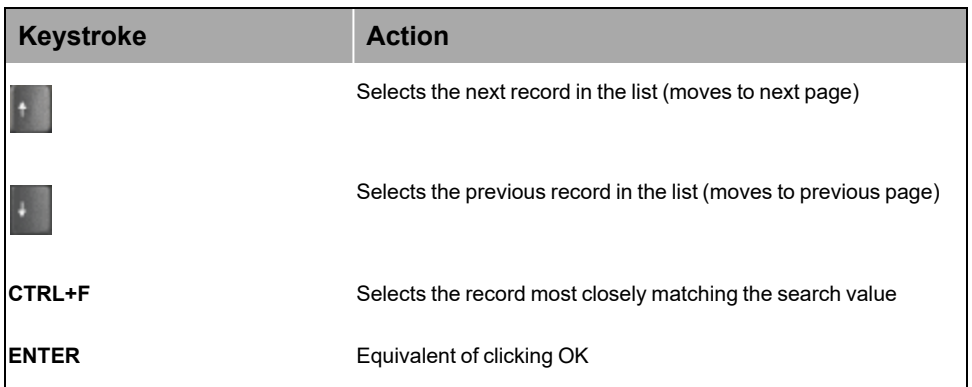

## **Hide internet functions**

Press **F11** to hide the internet functions along the top of the window.

This gives Aspen more space on your screen, and it appears as if it is its own program and not a site in a browser.

# **Text Editor or Field**

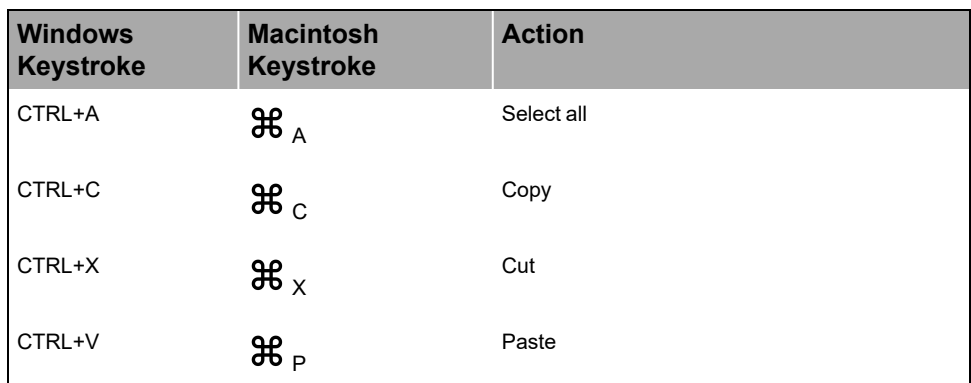

# **Menus on List Pages**

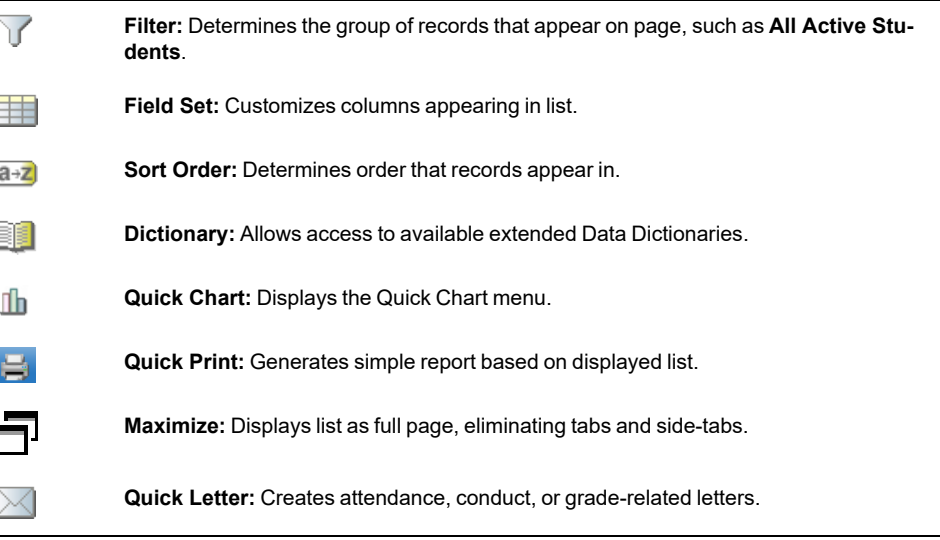